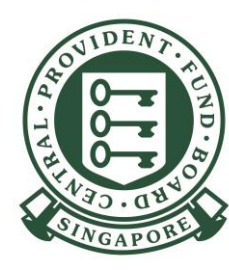

Information correct as at September 2021

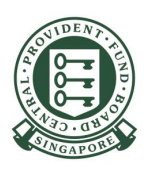

# **View Record of Payment (ROP) on CPF EZPay**

- You can view up to 24 months of electronic ROP via CPF EZPay. If you have applied for a CPF Submission Number (CSN), you are already registered for CPF EZPay! If you are still using hardcopy submissions, you will need to apply for CPF EZPay to enjoy the benefits.
- You can view your ROP online by the 3rd working day after a successful deduction within CPF EZPay for any submissions you make, including those made via the CPF EZPay Mobile app.
- If your company is an UEN-registered entity and are using this service for the first time, you are  $\bullet$ required to set up and assign "CPF EZPay" e-Service to your authorised officers in Corppass portal to allow access control at CSN level. Please refer to our cpf.gov.sg/corppassuserguide.
- If you are not able to view the ROP, please write to us at cpf.gov.sg/writetous.  $\bullet$

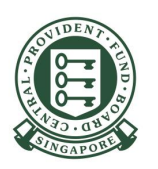

- 1. Go to cpf.gov.sg.
- 2. Select Employer.

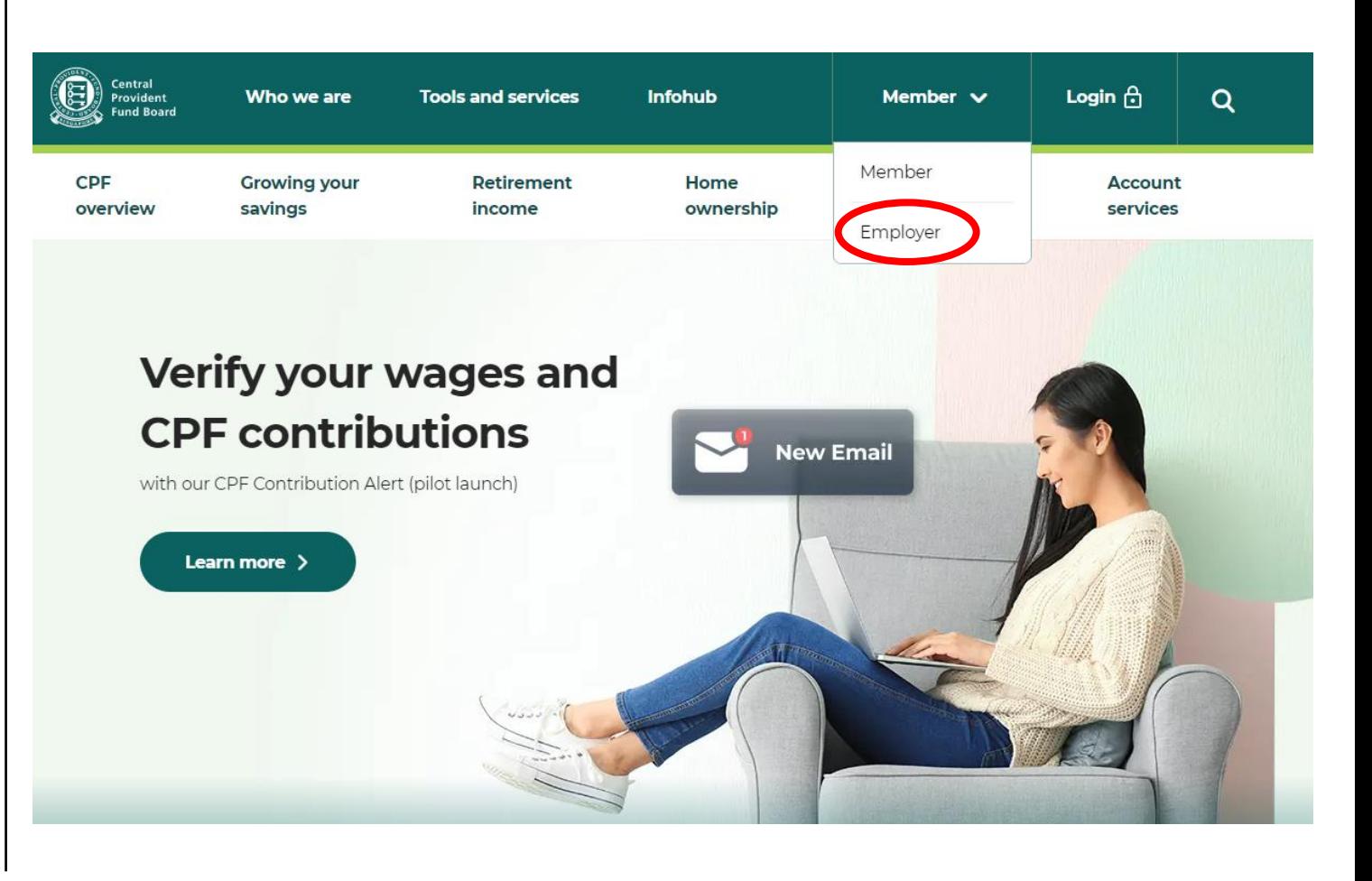

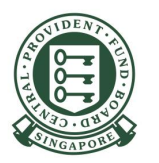

3. Select Login.

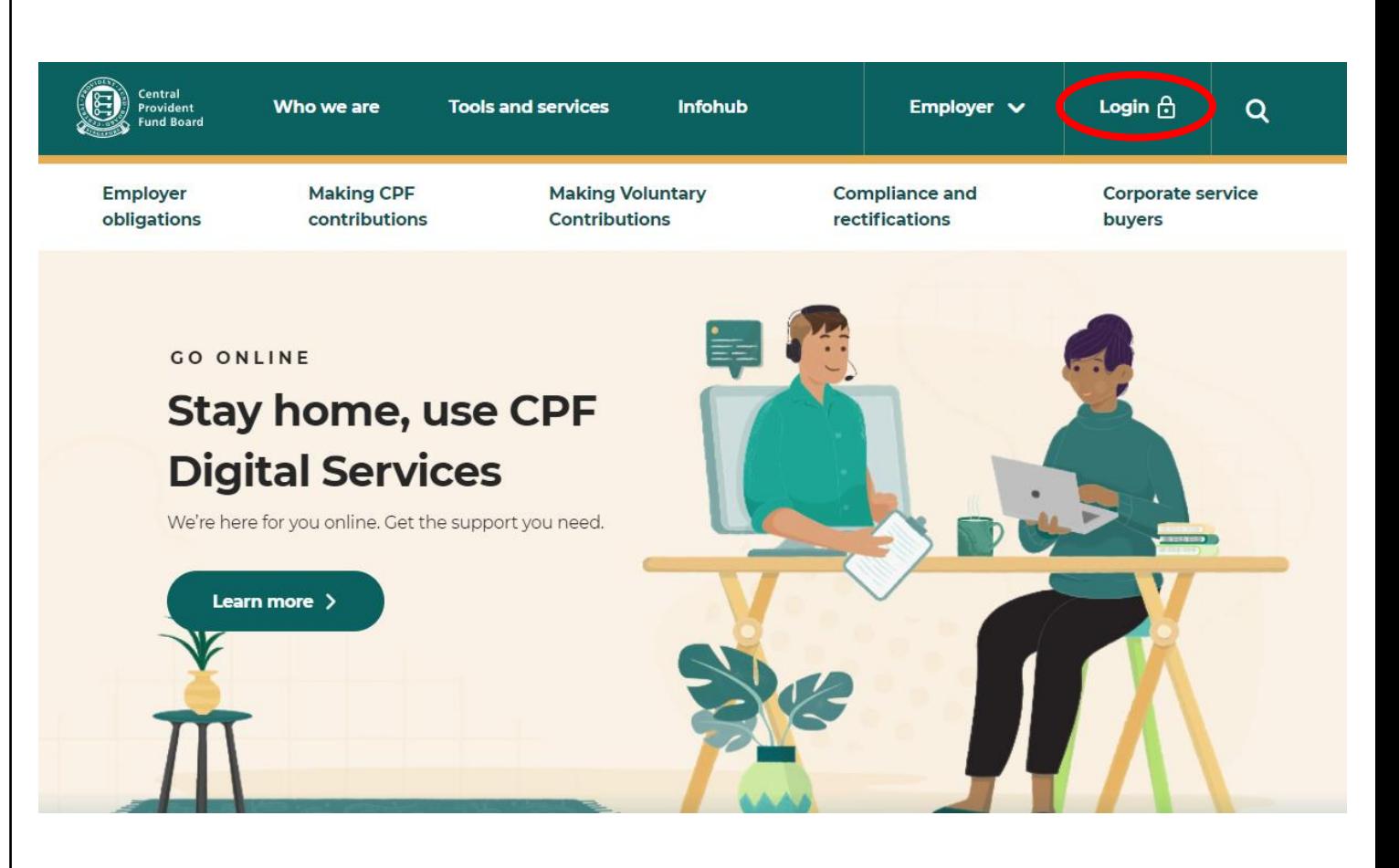

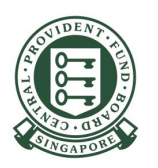

4. Select CPF EZPay.

Please select the e-transaction you wish to perform:

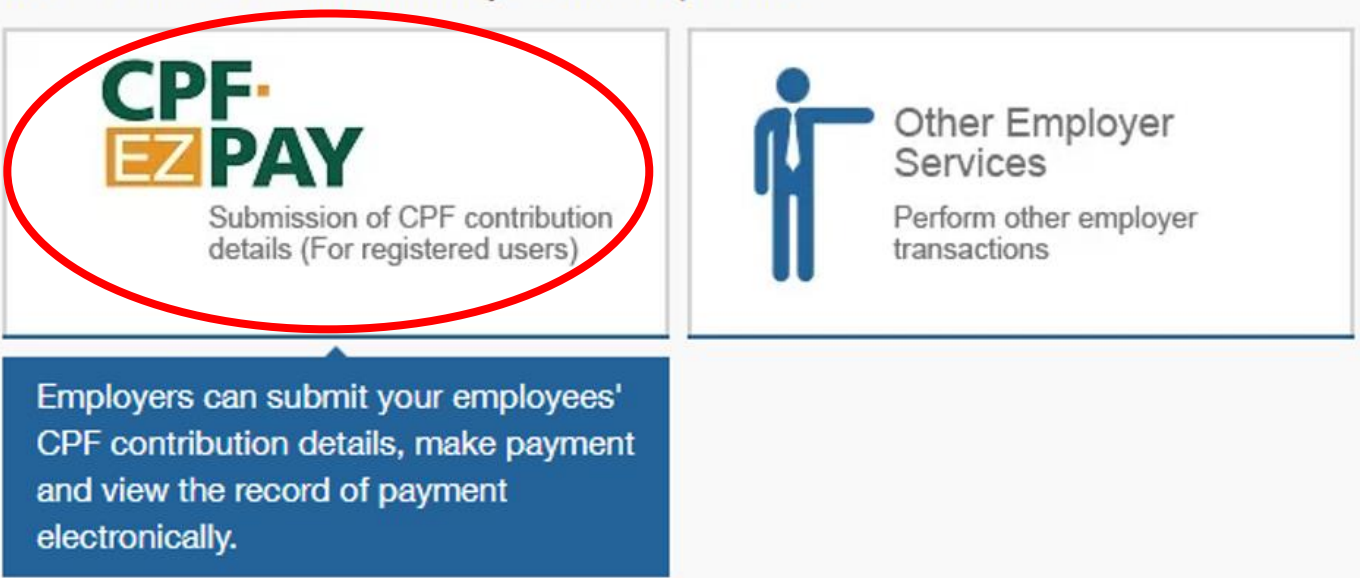

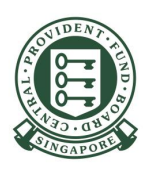

5. Select the type of busines entity applicable to you and log in with your **Singpass<sup>1</sup>**.

<sup>1</sup>If you are a UEN-registered entity and using CPF EZPay for the first time, please refer to our cpf.gov.sg/corppassuserguide to perform a one-time setup.

Please select your login method:

For UEN-registered entities (log in with Singpass)

For individuals trading under own name (log in with Singpass)

Please note that from 11 April 2021, you will be required to login to government digital services for businesses (G2B) using Singpass instead of Corppass. For more information, visit go.gov.sg/corporate-login

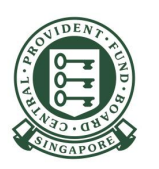

### 6. Under Manage Records & Particulars, select **View Record of Payment.**

#### **Submit Contribution**

- CPF EZPay
- CPF EZPay (FTP) (For payroll software users)
- Activate Electronic Standing Instruction (ESI)

### **Manage Records & Particulars** View / Amend / Delete  $\qquad \qquad \blacksquare$ **Submission** View Record of Payment ■ View / Update Particulars

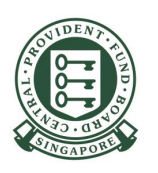

### 7. You will be directed to the **Enquiry of Record of** Payment(s) page.

- 8. Click on the Statement No.
- 9. You will be prompted to open or save the PDF version of the ROP.
- 10. To print, click on the Printer icon at the top lefthand corner of the PDF version of the ROP.

You can only view ROP online up to 24 months. You may wish to download and keep a copy of your ROP if you require it for future reference.

#### **Enquiry of Record of Payment(s)**

The print form is created in Adobe Portable Document Format (PDF). To view and print the form, you will need Adobe's free Acrobat Reader. You can download it by clicking on the Get ADOBE READER icon.

#### List of Record of Payment (Last 24 months)

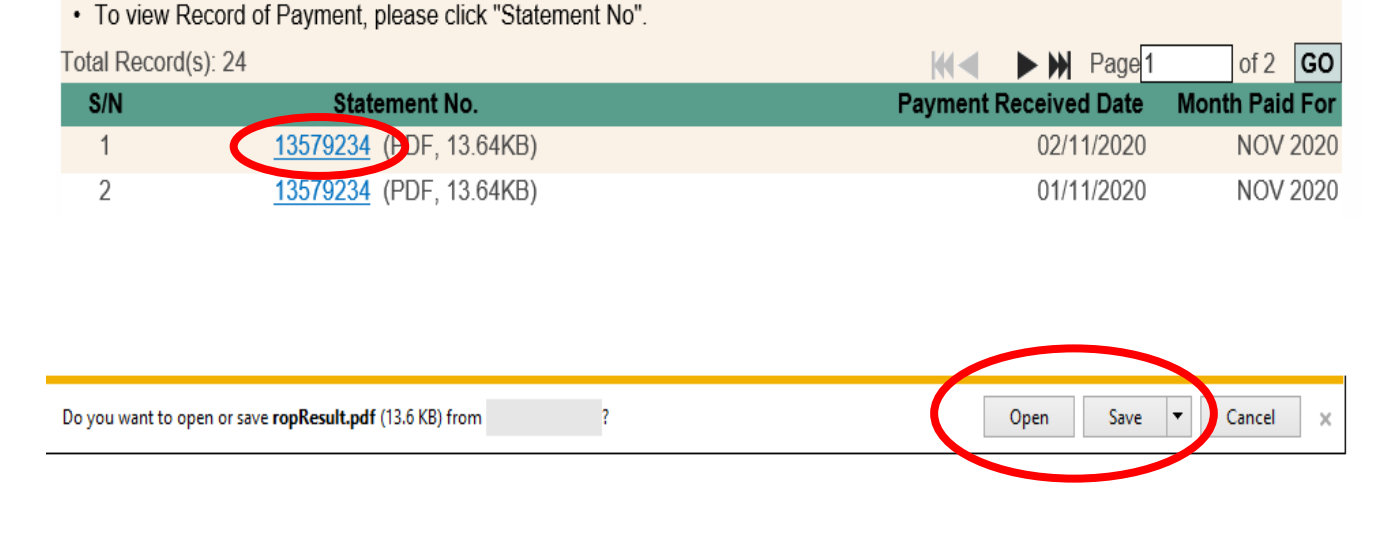